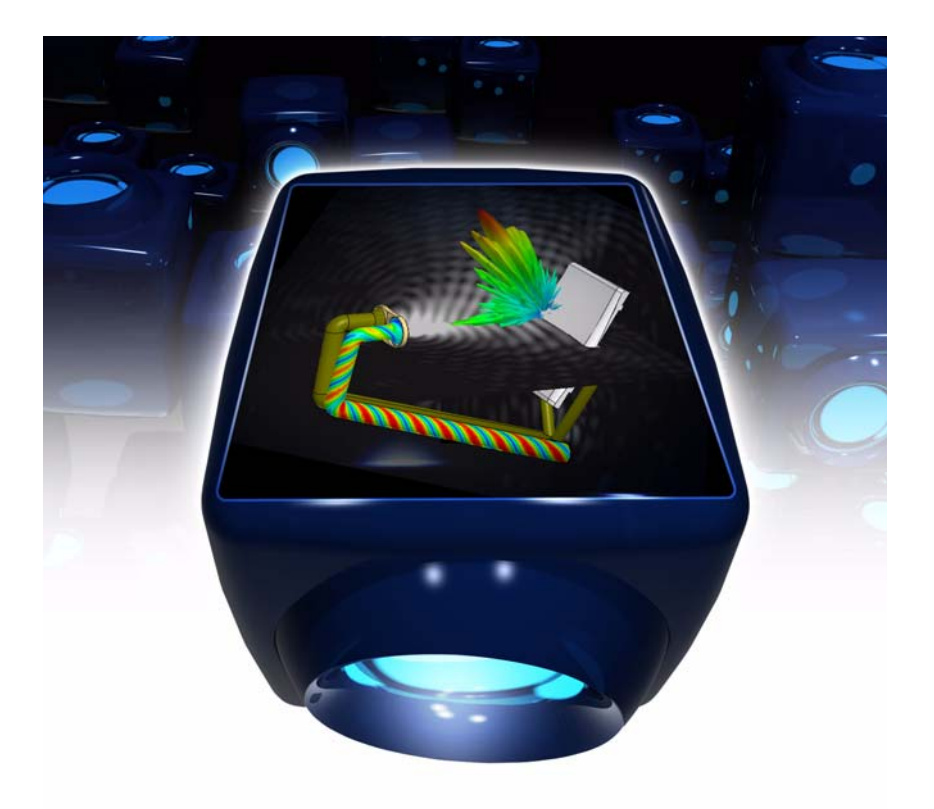

# HFSS<sup>™</sup>v12

# Getting Started with HFSS: A Probe Patch Feed Antenna

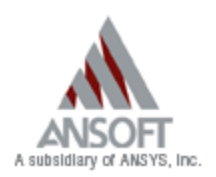

October 2009

The information contained in this document is subject to change without notice. Ansoft makes no warranty of any kind with regard to this material, including, but not limited to, the implied warranties of merchantability and fitness for a particular purpose. Ansoft shall not be liable for errors contained herein or for incidental or consequential damages in connection with the furnishing, performance, or use of this material.

© 2009 Ansoft LLC. All rights reserved.

Ansoft LLC 225 West Station Square Drive Suite 200 Pittsburgh, PA 15219 USA **Phone:** 412-261-3200 **Fax:** 412-471-9427

HFSS and Optimetrics are registered trademarks or trademarks of Ansoft LLC. All other trademarks are the property of their respective owners.

New editions of this manual incorporate all material updated since the previous edition. The manual printing date, which indicates the manual's current edition, changes when a new edition is printed. Minor corrections and updates that are incorporated at reprint do not cause the date to change.

Update packages may be issued between editions and contain additional and/or replacement pages to be merged into the manual by the user. Pages that are rearranged due to changes on a previous page are not considered to be revised.

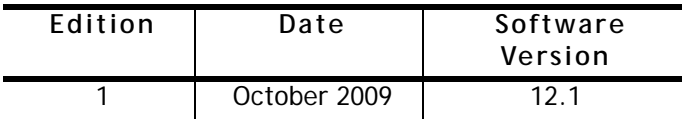

# Conventions Used in this Guide

Please take a moment to review how instructions and other useful information are presented in this guide.

- Procedures are presented as numbered lists. A single bullet indicates that the procedure has only one step.
- Bold type is used for the following:
	- Keyboard entries that should be typed in their entirety exactly as shown. For example, "**copy file1**" means to type the word **copy**, to type a space, and then to type **file1**.
	- On-screen prompts and messages, names of options and text boxes, and menu commands. Menu commands are often separated by carats. For example, click **HFSS>Excitations>Assign>Wave Port**.
	- Labeled keys on the computer keyboard. For example, "Press **Enter**" means to press the key labeled **Enter**.
- Italic type is used for the following:
	- Emphasis.
	- The titles of publications.
	- Keyboard entries when a name or a variable must be typed in place of the words in italics. For example, "**copy** *file name*" means to type the word **copy**, to type a space, and then to type a file name.
- The plus sign (+) is used between keyboard keys to indicate that you should press the keys at the same time. For example, "Press **Shift+F1**" means to press the **Shift** key and the **F1** key at the same time.
- Toolbar buttons serve as shortcuts for executing commands. Toolbar buttons are displayed after the command they execute. For example,

"On the **Draw** menu, click **Line** " means that you can click the Draw Line toolbar button to execute the **Line** command.

# Getting Help

### Ansoft Technical Support

To contact Ansoft technical support staff in your geographical area, please log on to the Ansoft corporate website, [http://](http://www.ansoft.com) [www.ansoft.com](http://www.ansoft.com), click the **Contact** button, and then click **Support**. Phone numbers and e-mail addresses for the technical support staff are listed. You can also contact your Ansoft account manager in order to obtain this information.

All Ansoft software files are ASCII text and can be sent conveniently by e-mail. When reporting difficulties, it is extremely helpful to include very specific information about what steps were taken or what stages the simulation reached, including software files as applicable. This allows more rapid and effective debugging.

# Help Menu

To access online help from the HFSS menu bar, click **Help** and select from the menu:

- **Contents** click here to open the contents of the online help.
- **Seach** click here to open the search function of the online help.
- **Index** click here to open the index of the online help.

#### Context-Sensitive Help

To access online help from the HFSS user interface, do one of the following:

- To open a help topic about a specific HFSS menu command, press **Shift**+**F1**, and then click the command or toolbar icon.
- To open a help topic about a specific HFSS dialog box, open the dialog box, and then press **F1**.

# **Table of Contents**

# [1. Probe Feed Patch Antenna](#page-6-0)

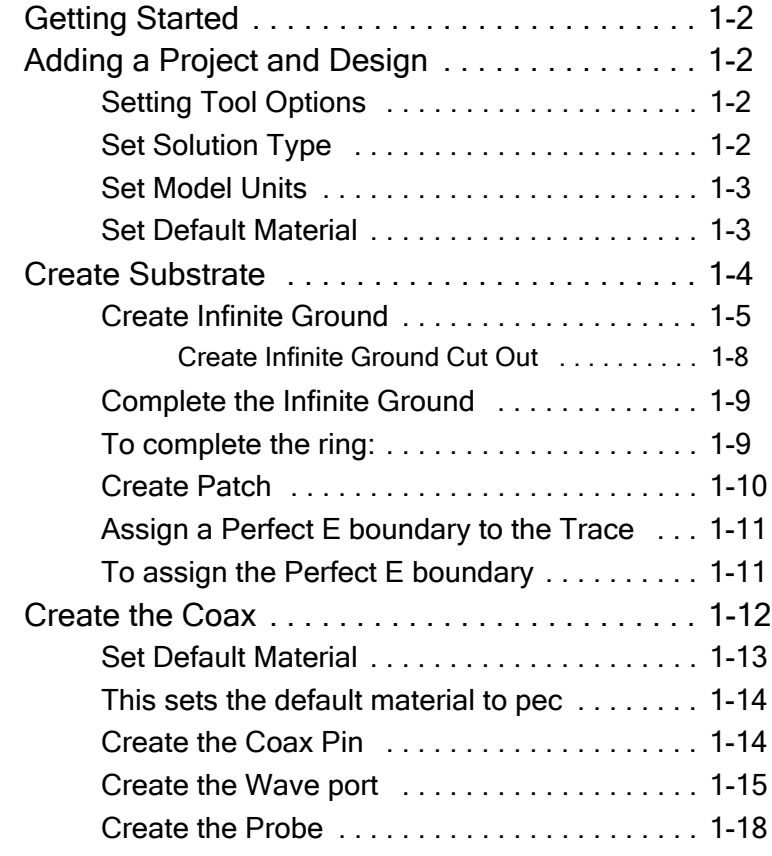

**Contents-1**

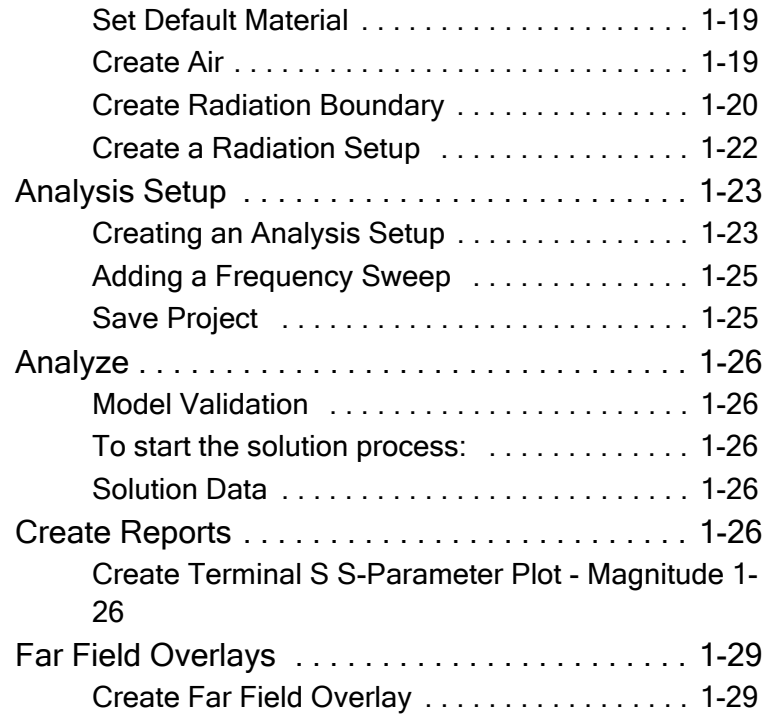

# <span id="page-6-0"></span>**Probe Feed Patch Antenna**

This example is intended to show you how to create, simulate, and analyze a probe feed patch antenna using the Ansoft HFSS Design Environment.

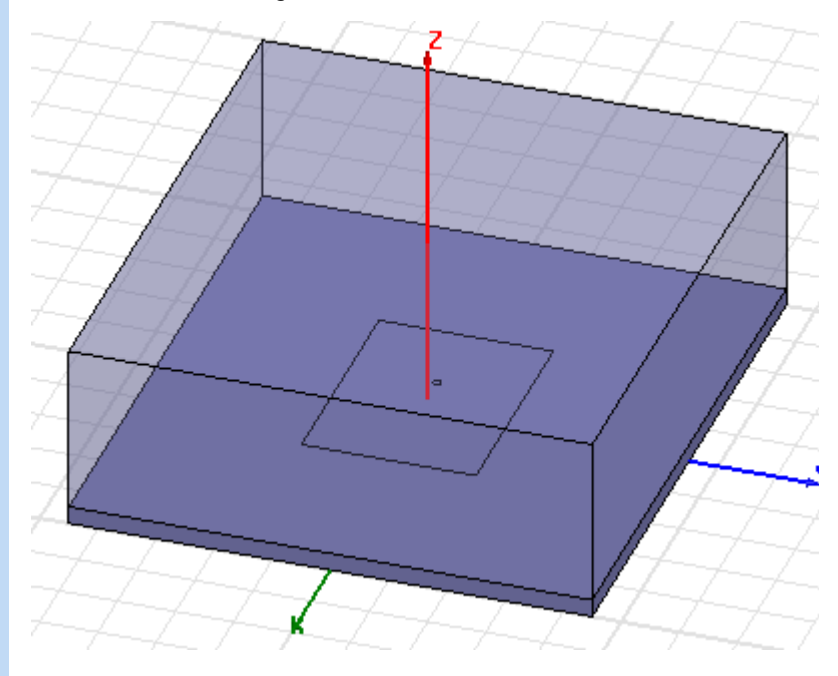

# <span id="page-7-0"></span>Getting Started

Click the Microsoft Start button, select **All Programs>Ansoft>HFSS 12>HFSS 12** or double click on the HFSS 12 icon on the Windows Desktop

# <span id="page-7-1"></span>Adding a Project and Design

To insert a design into an open project:

**1** Click **Project>Insert HFSS Design** or on the Toolbar click the Insert HFSS Design icon.

The new HFSS design appears in the Project tree.

# <span id="page-7-2"></span>Setting Tool Options

To set the tool options:

Note: In order to follow the steps outlined in this example, verify that the following tool options are set :

- **1** Click **Tools>Options>HFSS Options**
- **2** In the **HFSS Option**s dialog click the **General** tab Check "Use Wizards for data input when creating new boundaries."

Check "Duplicate boundaries/mesh operations with geometry."

- **3** Click OK to close the **HFSS Options** dialog.
- **4** Click **Tools>Options>Modeler Options**.
- **5** The **Modeler Options** dialog opens with the **Operation** tab.
- **6** Check "Automatically cover closed polyline."
- **7** Click the **Drawin**g tab

Check "Edit property of new primitives."

This causes the **Properties** window for new primitives to open automatically.

**8** Click the **OK** button

# <span id="page-7-3"></span>Set Solution Type

To set the solution type:

**1** Click **HFSS>Solution Type**

The **Solution Type** dialog opens.

- **2** Choose Driven Terminal
- **3** Click the OK button

#### <span id="page-8-0"></span>Set Model Units

To set the units:

Click **Modeler>Units**

Set Model Units:

Select Units: cm

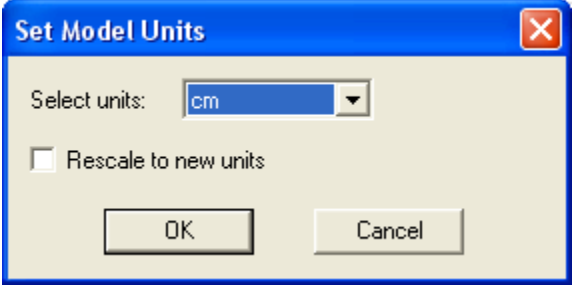

Click the OK button

#### <span id="page-8-1"></span>Set Default Material

To set the default material:

**1** Using the 3D Modeler Materials toolbar, choose **Select..**.

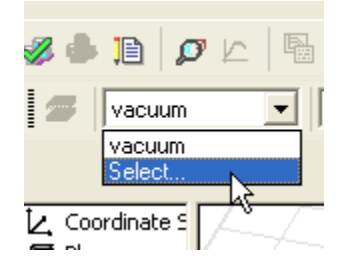

**2** This opens the **Select Definition** window with the Materi-

als tab.

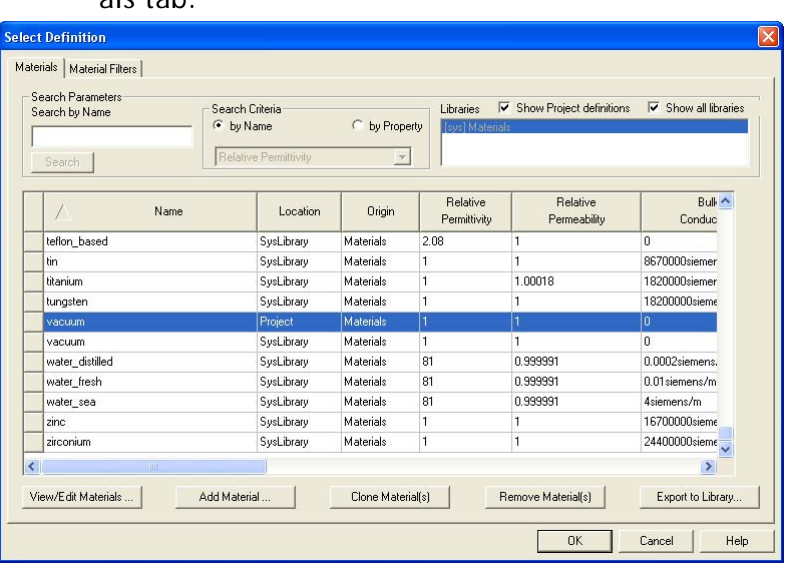

**3** 1. In the Search by Name field, type Rogers RT/ duroid 5880 (tm).

Click the OK button

#### <span id="page-9-0"></span>Create Substrate

To create the substrate:

- **1** Click **Draw>Box**
- **2** Using the coordinate entry fields, enter the box position X: -5.0 Y: -4.5, Z: 0.0, Press the Enter key
- **3** Using the coordinate entry fields, enter the opposite corner of the box

dX: 10.0, dY: 9.0, dZ: 0.32, Press the Enter key

To set the name:

- **1** In the **Properties** window Name field type: Sub1
- **2** Click the OK button
- To fit the view:

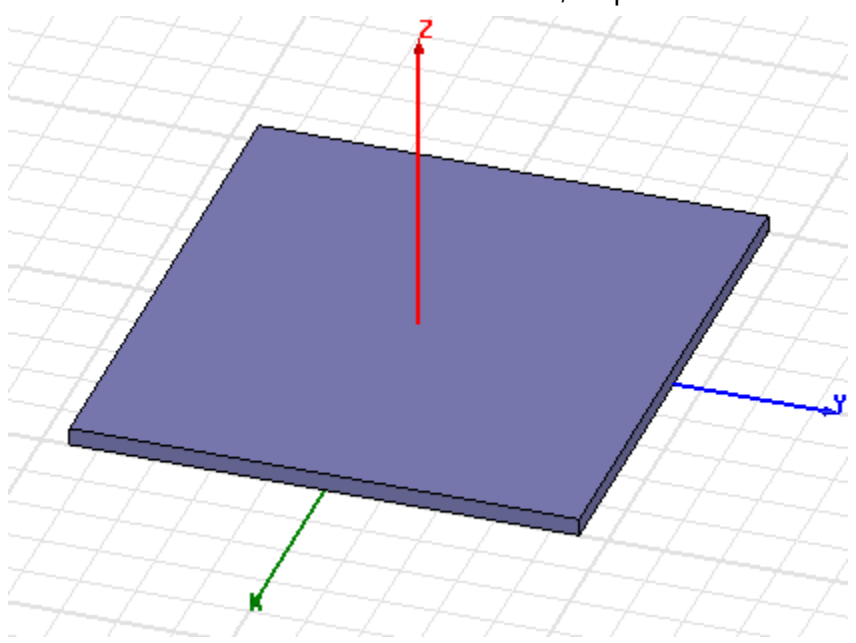

#### Click **View>Fit All>Active View**, or press the CTRL+D.

#### <span id="page-10-0"></span>Create Infinite Ground

To create the infinite ground:

- **1** Click **Draw>Rectangle**
- **2** Using the coordinate entry fields, enter the rectangle position

X: -5.0, Y: -4.5, Z: 0.0, Press the Enter key

**3** Using the coordinate entry fields, enter the opposite corner of the rectangle:

dX: 10.0, dY: 9.0, dZ: 0.0, Press the Enter key

To set the name:

- **1** In the **Properties** window Name field type: Inf\_GND
- **2** Click the OK button

To fit the view:

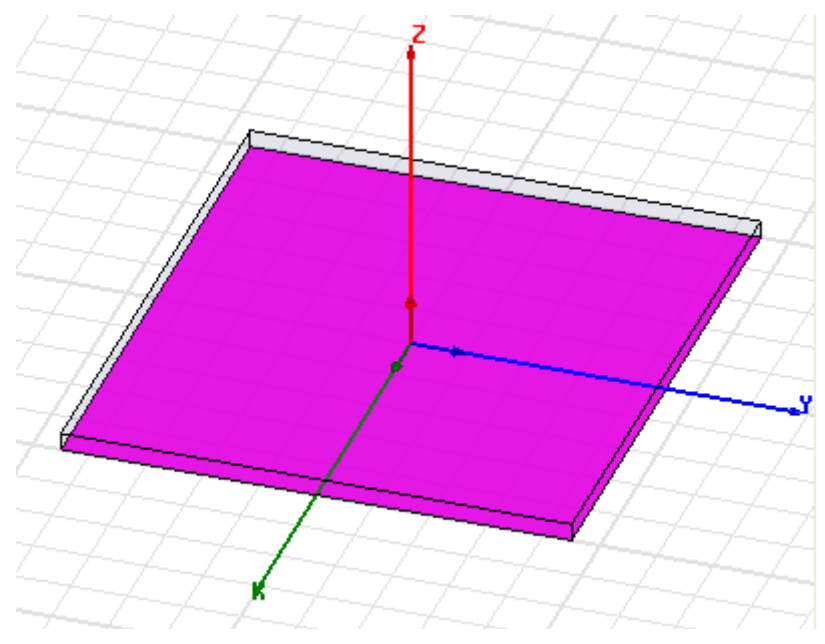

Click **View>Fit All>Active View**.

**Assign a Perfect E boundary to the Infinite Ground** To select the trace:

**1** Click **Edit>Select>By Name**

The Select Object dialog opens.

**2** Select the objects named: Inf\_GND

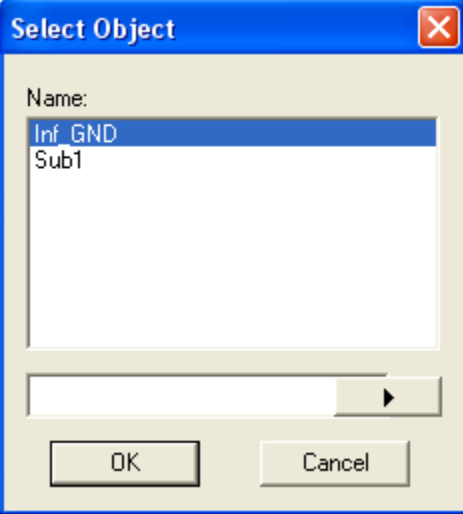

**3** Click the OK button

To assign the Perfect E boundary

- **1** Click **HFSS>Boundaries>Assign>Perfect E** The **Perfect E Boundary** dialog opens.
- **2** Specify the Name as: PerfE\_Inf\_GND

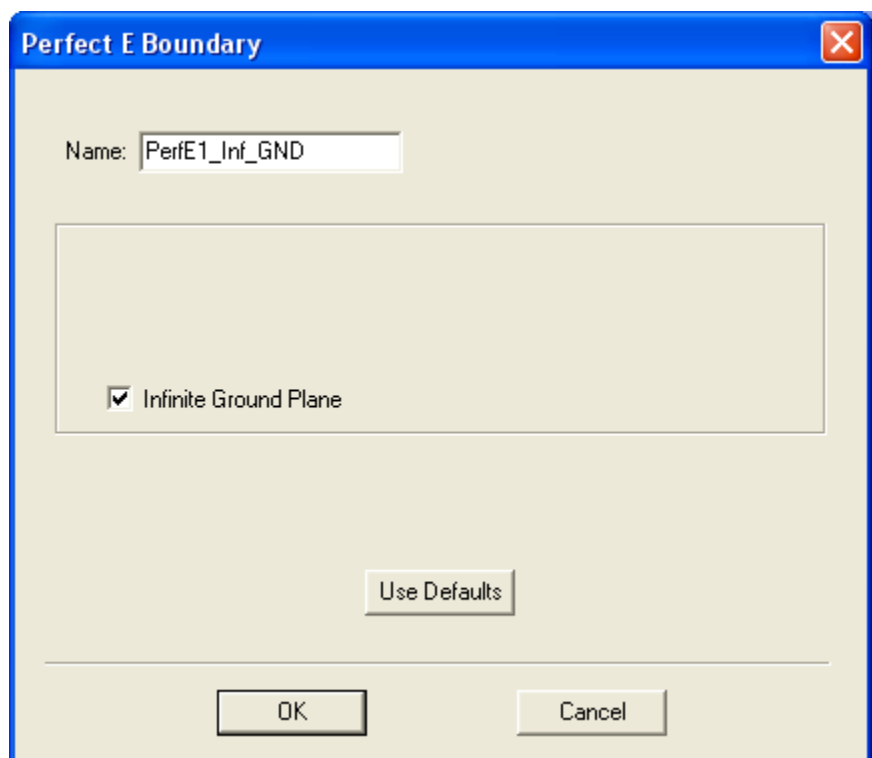

Check "Infinite Ground Plane."

**3** Click the OK button

#### <span id="page-13-0"></span>**Create Infinite Ground Cut Out**

To create the cut out:

- **1** Click **Draw>Circle**
- **2** Using the coordinate entry fields, enter the center position

X: -0.5, Y: 0.0, Z: 0.0, Press the Enter key

**3** Using the coordinate entry fields, enter the radius: dX: 0.16 , dY: 0.0, dZ: 0.0, Press the Enter key

To set the name:

- **1** In the **Properties** window Name field type: Cut\_Out
- **2** Click the OK button

#### <span id="page-14-0"></span>Complete the Infinite Ground

To select the objects Inf\_GND and Cut\_Out:

**1** Click **Edit>Select>By Name**

The **Select Object** dialog opens.

**2** Select the objects named: Inf\_GND, Cut\_Out

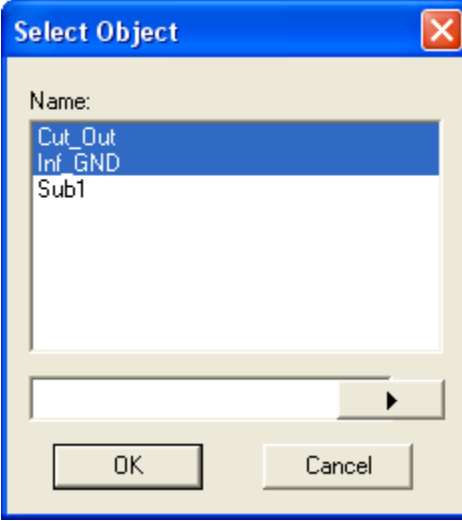

**3** Click the OK button

#### <span id="page-14-1"></span>To complete the ring:

- **1** Click **Modeler>Boolean>Subtract** The **Subtract** dialog opens:
- **2** Make the following assignments: Blank Parts: Inf\_GnD

Tool Parts: Cut\_Out

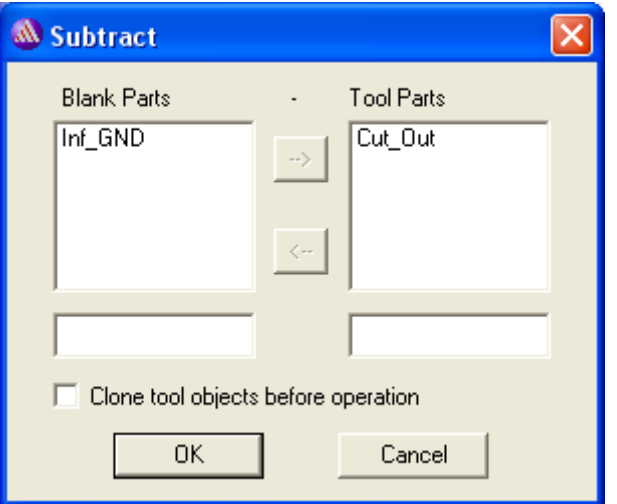

Clone tool objects before subtract: Unchecked

**3** Click the OK button

#### <span id="page-15-0"></span>Create Patch

To create the patch:

- **1** Click **Draw>Rectangle**
- **2** Using the coordinate entry fields, enter the rectangle position

X: -2.0, Y: -1.5, Z: 0.32, Press the Enter key

**3** Using the coordinate entry fields, enter the opposite corner of the rectangle:

dX: 4.0, dY: 3.0, dZ: 0.0, Press the Enter key

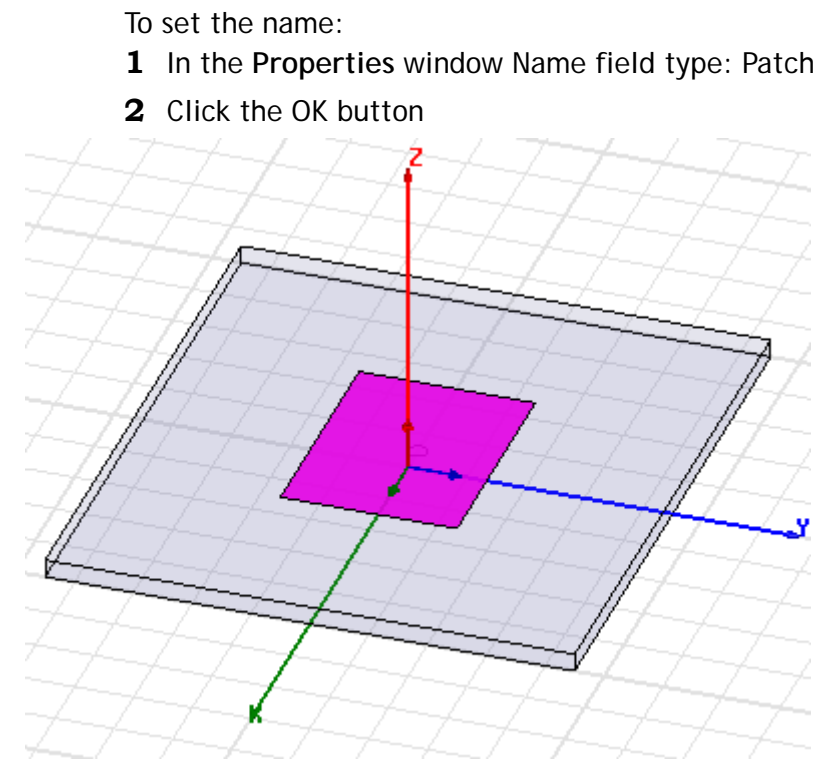

#### <span id="page-16-0"></span>Assign a Perfect E boundary to the Trace

To select the trace:

- **1** Click **Edit>Select>By Name**
	- 2. The **Select Object** dialog opens.
- 2 Select the objects named: Patch
- **3** Click the OK button

#### <span id="page-16-1"></span>To assign the Perfect E boundary

**1** Click **HFSS>Boundaries>Assign>Perfect E**

The Perfect E Boundary dialog opens.

**2** Specify the Name: PerfE\_Patch

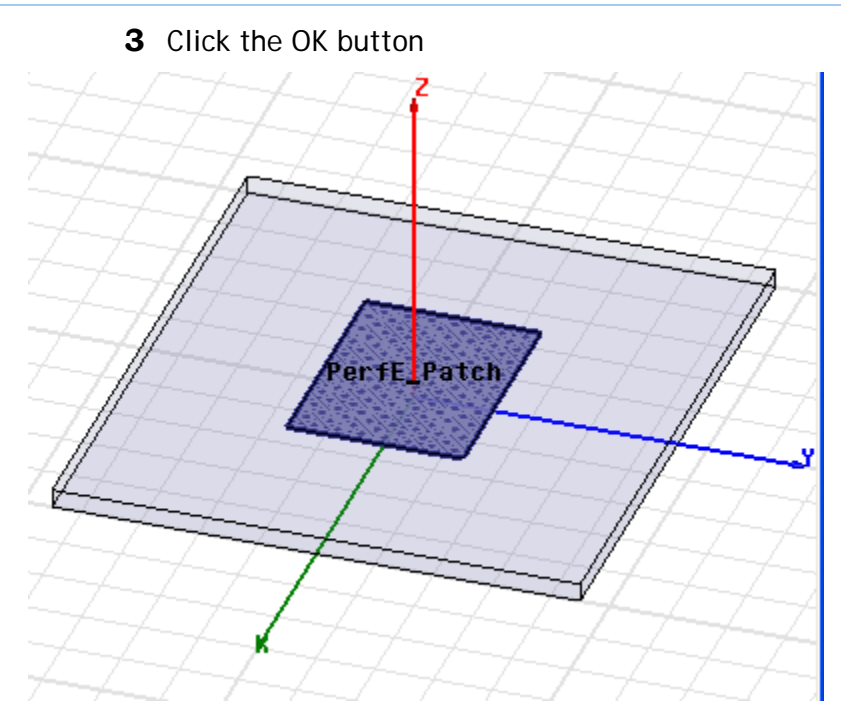

# <span id="page-17-0"></span>Create the Coax

To set the default material:

**1** Using the 3D Modeler Materials toolbar, choose vacuum.

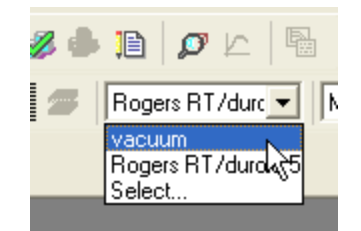

To create the coax:

- **1** Click **Draw>Cylinder**
- **2** Using the coordinate entry fields, enter the cylinder position

X: -0.5, Y: 0.0, Z: 0.0 Press the Enter key

**3** Using the coordinate entry fields, enter the radius: dX: 0.16, dY: 0.0, dZ: 0.0 Press the Enter key

- **4** Using the coordinate entry fields, enter the height: dX: 0.0, dY: 0.0, dZ: -0.5 Press the Enter key
- To set the name:
- **1** In the **Propertie**s window Name field type: Coax
- **2** Click the OK button.

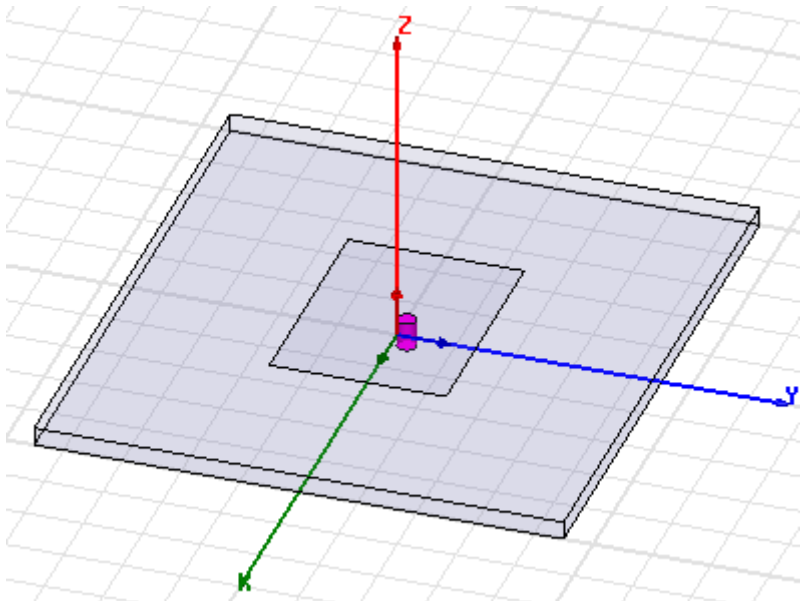

#### <span id="page-18-0"></span>Set Default Material

To set the default material:

**1** Using the 3D Modeler Materials toolbar, choose **Select..**.

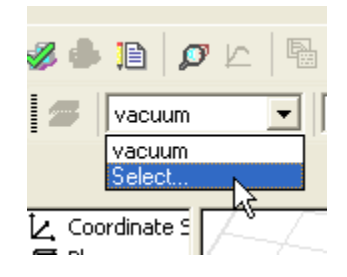

**2** This opens the **Select Definition** window with the Materi-

als tab.

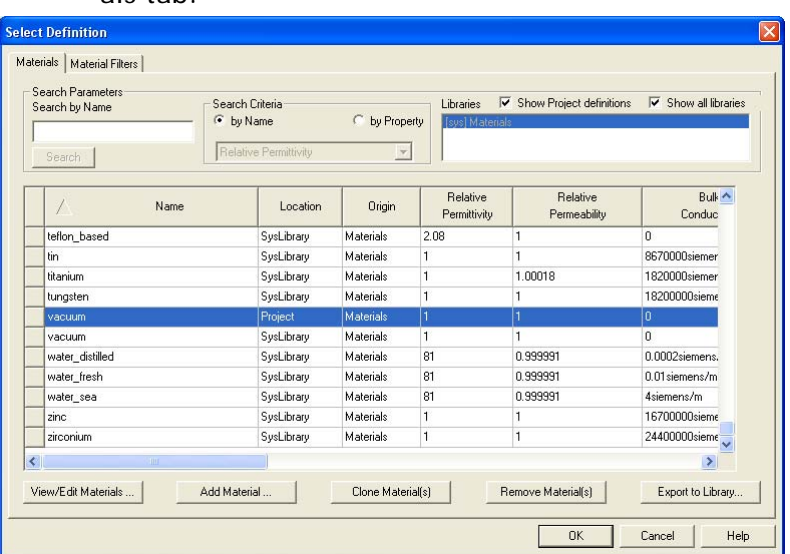

**3** Type pec in the Search by Name field.

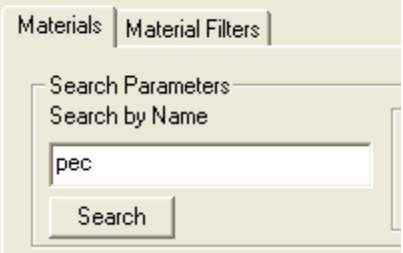

This highlights the pec material.

**4** Click the **OK** button.

<span id="page-19-0"></span>This sets the default material to pec

#### <span id="page-19-1"></span>Create the Coax Pin

To create the coax pin:

- **1** Click **Draw>Cylinder**
- **2** Using the coordinate entry fields, enter the cylinder position

X: -0.5, Y: 0.0, Z: 0.0 Press the Enter key

**3** Using the coordinate entry fields, enter the radius: dX: 0.07, dY: 0.0, dZ: 0.0 Press the Enter key

**4** Using the coordinate entry fields, enter the height: dX: 0.0, dY: 0.0, dZ: -0.5 Press the Enter key

To set the name:

- **1** In the **Properties** window Name field type: Coax\_Pin
- **2** Click the OK button.

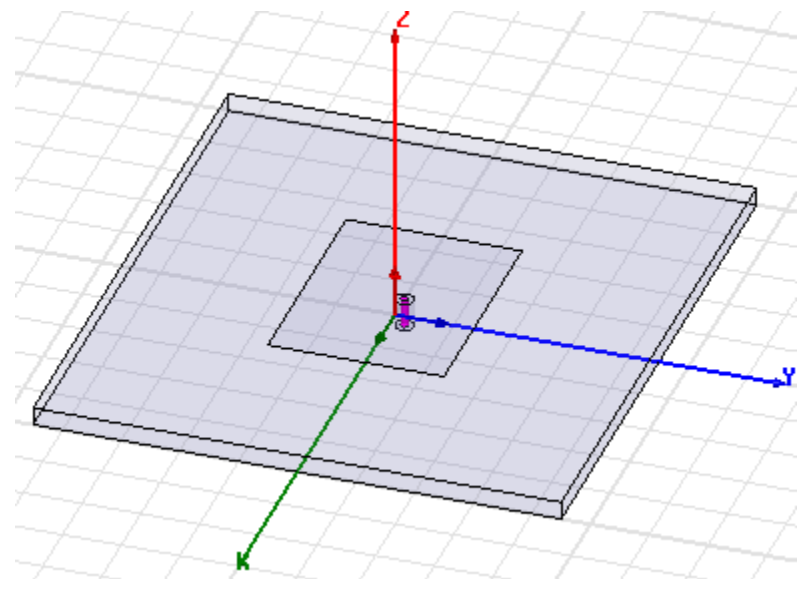

#### <span id="page-20-0"></span>Create the Wave port

To create a circle that represents the port:

- **1** Click **Draw>Circle**
- **2** Using the coordinate entry fields, enter the center position

X: -0.5, Y: 0.0, Z: -0.5 Press the Enter key

**3** Using the coordinate entry fields, enter the radius of the circle:

dX: 0.16, dY: 0.0, dZ: 0.0 : Press the Enter key

To set the name:

- **1** In the **Properties** window Name field type: Port1
- **2** Click the OK button

To select the object Port1:

**1** Click **Edit>Select>By Name**

This opens the Select Object dialog,

**2** Select the objects named: Port1

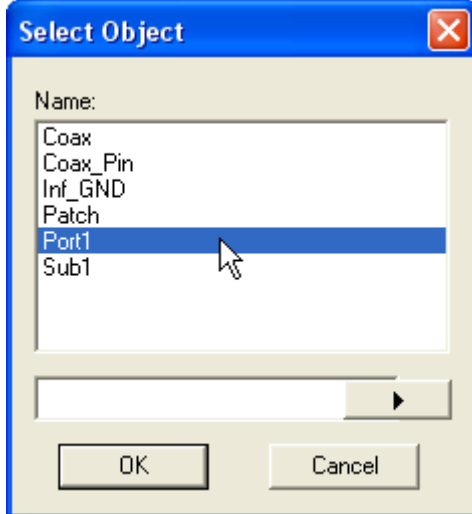

**3** Click the OK button

To assign wave port excitation

**1** Click **HFSS>Excitations>Assign>Wave Port**

The **Reference Conductors for Terminals** dialog opens.

**2** Ispecify the Name: p1

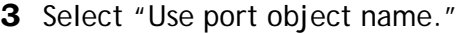

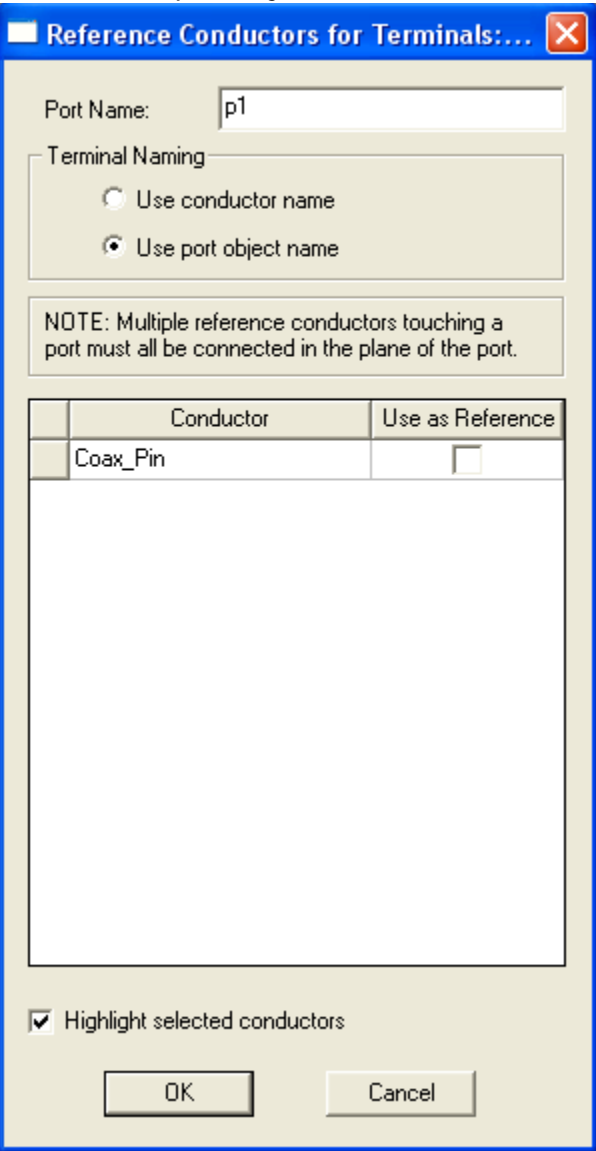

- **4** Leave Use as Reference unchecked and Highlight selected conductors checked.
- **5** Click OK.

The terminal is created under Excitations for the p1 Port

in the Project tree.

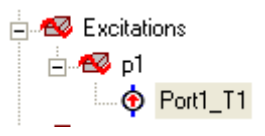

#### <span id="page-23-0"></span>Create the Probe

To create the probe:

- **1** Click **Draw>Cylinder**
- **2** Using the coordinate entry fields, enter the cylinder position

X: -0.5, Y: 0.0, Z: 0.0 Press the Enter key

- **3** Using the coordinate entry fields, enter the radius: dX: 0.07, dY: 0.0, dZ: 0.0 Press the Enter key
- **4** Using the coordinate entry fields, enter the height: dX: 0.0, dY: 0.0, dZ: 0.32 Press the Enter key

To set the name:

- **1** In the **Propertie**s window Name field type: Probe
- **2** Click the OK button

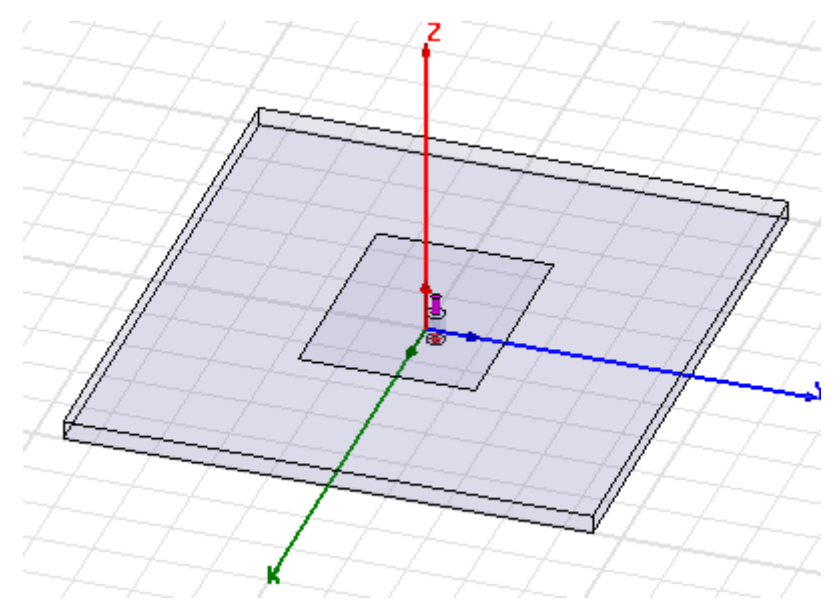

#### <span id="page-24-0"></span>Set Default Material

To set the default material:

**1** Using the 3D Modeler Materials toolbar, choose vacuum.

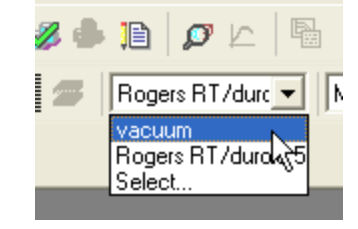

## <span id="page-24-1"></span>Create Air

To create the air:

- **1** Click **Draw>Box**
- **2** Using the coordinate entry fields, enter the box position X: -5.0, Y: -4.5, Z: 0.0, Press the Enter key
- **3** Using the coordinate entry fields, enter the opposite corner of the box

dX: 10.0, dY: 9.0, dZ: 3.32, Press the Enter key

To set the name:

**1** In the **Properties** window Name field type: Air

Click the OK button

To fit the view:

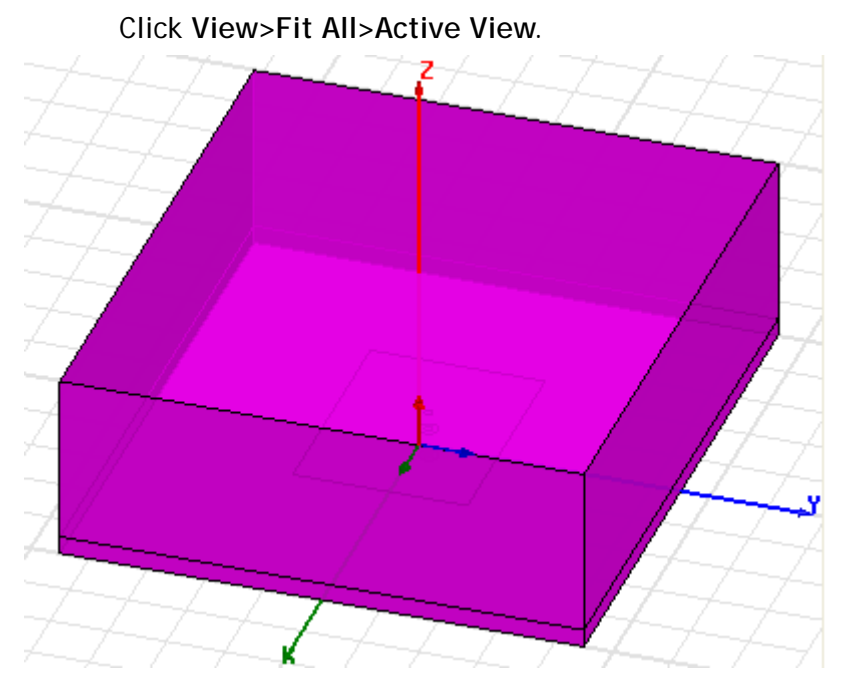

#### <span id="page-25-0"></span>Create Radiation Boundary

Pick the faces:

- **1** Click **Edit>Select>Faces**
- **2** Graphically select all of the faces of the Air object except the face at Z=0.0cm. (The bottom)

You can hold down the Alt key, and click the top face, and then hit the "b" key to select a "face behind." After selecting the two faces behind, you can select the remaining three surface faces.

To create a radiation boundary

**1** Click **HFSS>Boundaries>Assign>Radiation**

The Radiation Boundary dialog opens.

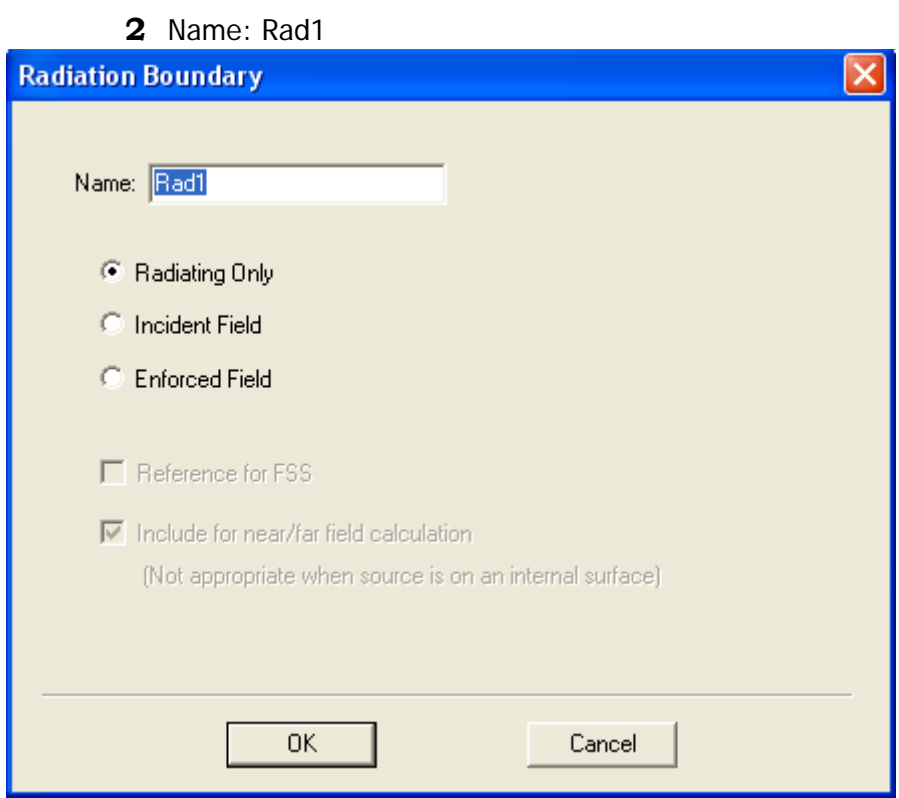

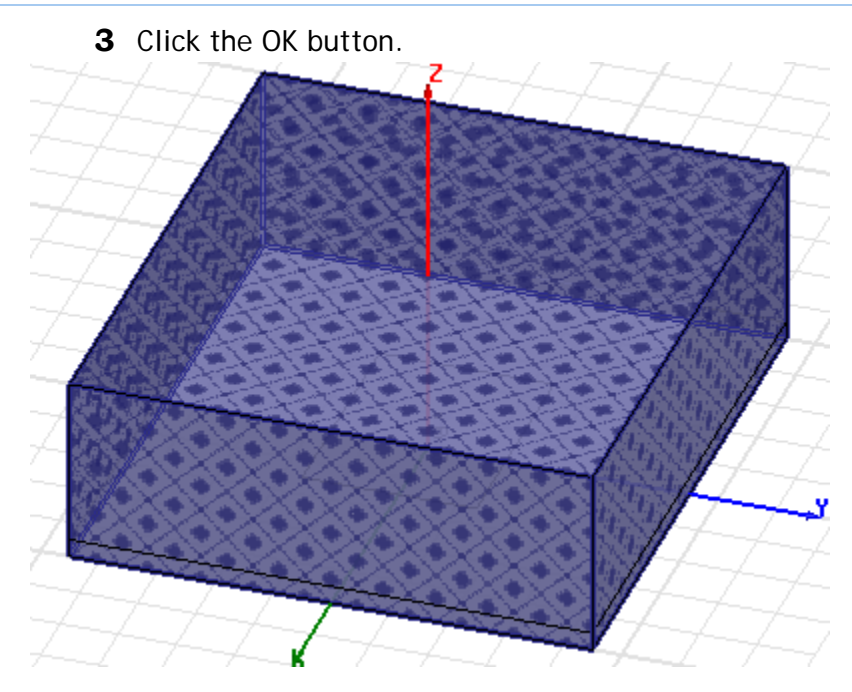

#### <span id="page-27-0"></span>Create a Radiation Setup

To define the radiation setup

- **1** Click **HFSS>Radiation>Insert Far Field Setup>Infinite**
- **1 Sphere**

The **Far Field Radiation Sphere Setup** dialog opens.

**2** Select the Infinite Sphere Tab

Name: ff\_2d Phi: (Start: 0, Stop: 90, Step Size: 90)

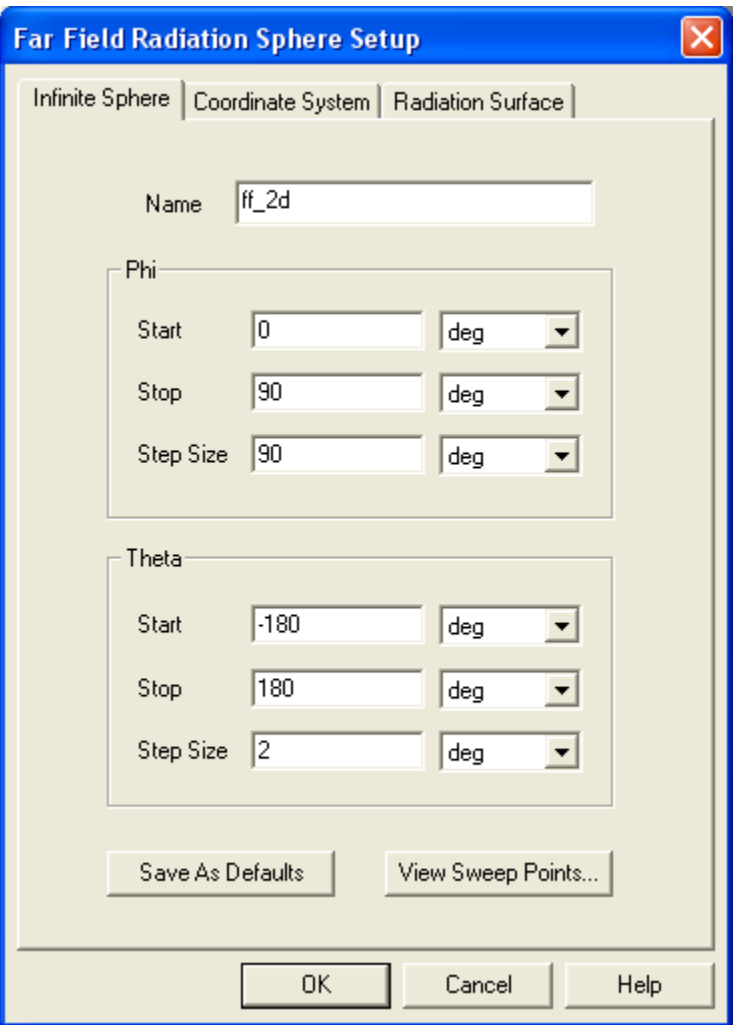

Theta: (Start: -180, Stop: 180, Step Size: 2)

**3** Click the OK button

## <span id="page-28-0"></span>Analysis Setup

#### <span id="page-28-1"></span>Creating an Analysis Setup

To create an analysis setup:

**1** Click **HFSS>Analysis Setup>Add Solution Setup** The **Solution Setup** dialog opens.

**Probe Feed Patch Antenna -23**

- **2** In the **General** tab: Solution Frequency: 2.25 GHz : Maximum Number of Passes: 20
	-
	- Maximum Delta S per Pass: 0.02

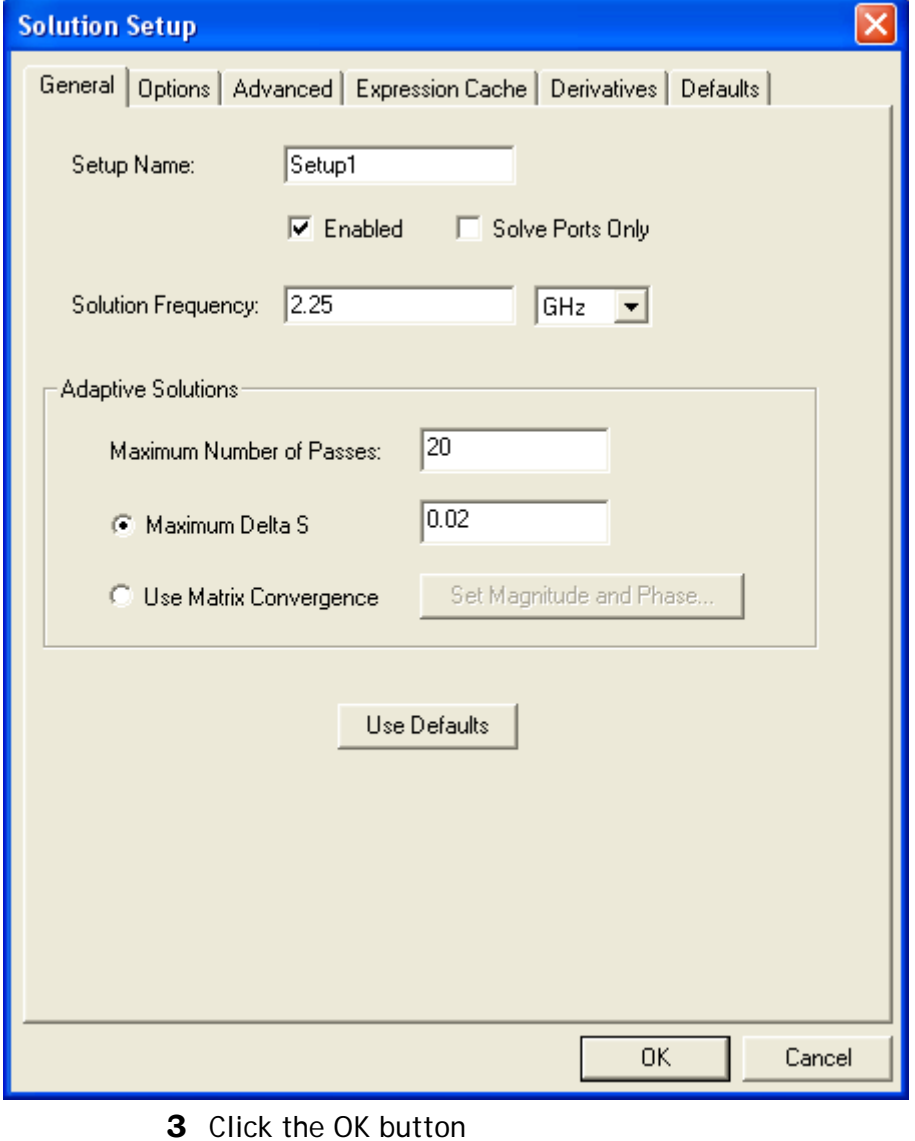

#### <span id="page-30-0"></span>Adding a Frequency Sweep

To add a frequency sweep:

- **1** Click **HFSS>Analysis Setup>Add Sweep** The **Add/Edit Sweep** dialog opens.
- **2** Specify the following: Sweep Type: Fast Frequency Setup Type: Linear Count Start: 1.0GHz Stop: 3.5GHz Count: 201 Save Fields: Checked

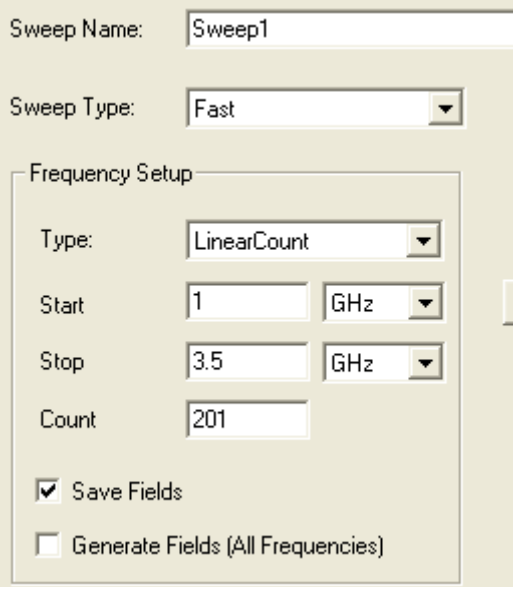

**3** Click the OK button

#### <span id="page-30-1"></span>Save Project

To save the project:

- **1** In an Ansoft HFSS window, click **File>Save As**.
- **2** From the Save As window, type the Filename: hfss\_probepatch
- **3** Click the Save button

## <span id="page-31-0"></span>Analyze

# <span id="page-31-1"></span>Model Validation

To validate the model:

- **1** Click **HFSS>Validation Check**
- **2** Click the Close button

Note: To view any errors or warning messages, use the Message Manager.

#### <span id="page-31-2"></span>To start the solution process:

**1** Click **HFSS>Analyze All**

# <span id="page-31-3"></span>Solution Data

To view the Solution Data:

**1** Click **HFSS>Results>Solution Data**

The Solution Data dialog opens.

To view the Profile:

Click the Profile Tab.

To view the Convergence:

Click the Convergence Tab

Note: The default view is for convergence is Table Table. Select the Plot radio button to view a graphical representations of the convergence data.

To view the Matrix Data:

Click the Matrix Data Tab

Note: To view a real-time update of the Matrix Data, set the Simulation to Setup1, Last Adaptive

**2** Click the Close button

# <span id="page-31-4"></span>Create Reports

# <span id="page-31-5"></span>Create Terminal S S-Parameter Plot - Magnitude

To create a report:

**1** Click **HFSS>Results>Create Terminal Solution Data Report.**

The **Reports** window opens.

**2** Make the following selections: Solution: Setup1: Sweep1 Domain: Sweep Category: Terminal S Parameter Quantity: St(Port1\_T1,Port1\_T1), Function: dB

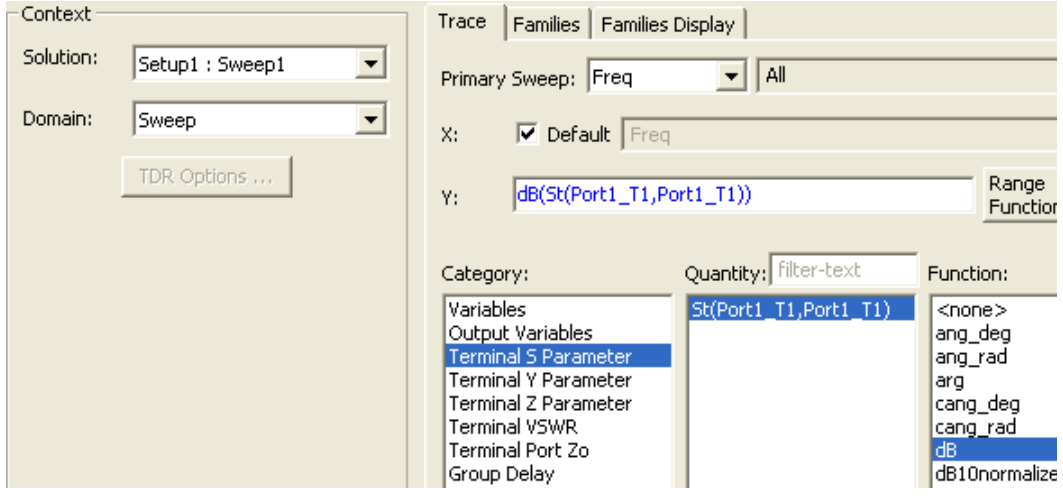

**3** Click the **New Report** button

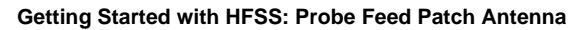

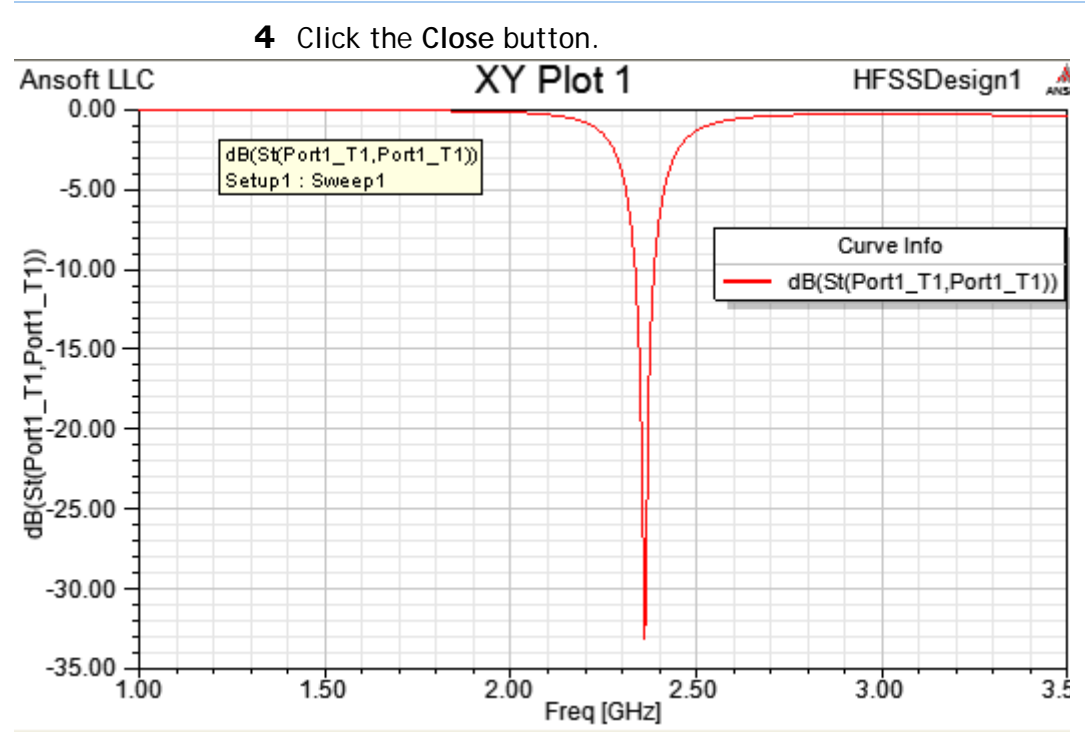

- **5** Select the trace on the plot.
- **6** Right click to display the shortcut menu and click **Marker>Add Minimum**.

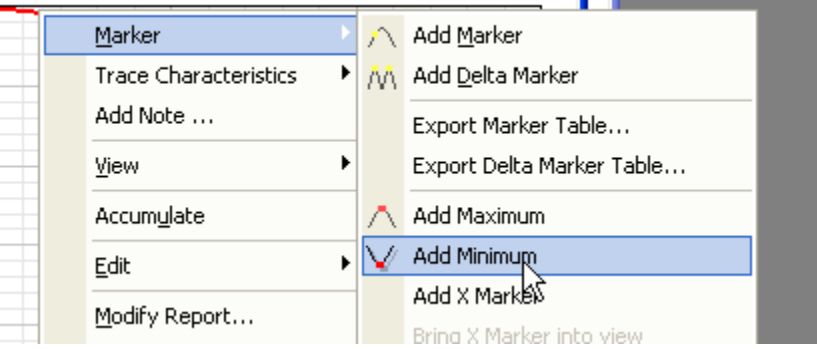

A minimum marker (m1) appears on the trace, and a

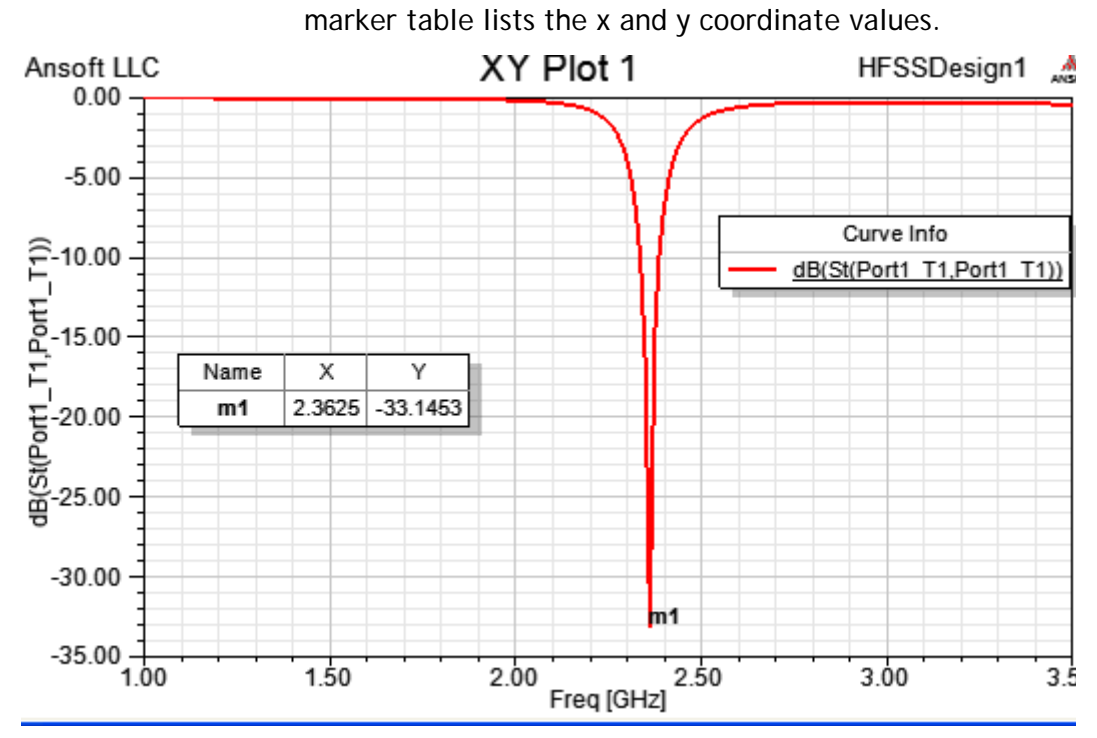

# <span id="page-34-0"></span>Far Field Overlays

# <span id="page-34-1"></span>Create Far Field Overlay

To create a 2D polar far field plot :

**1** Click **HFSS>Results>Create Far Fields Report>Radiation Pattern.**

The **Reports** dialog appears.

**2** Specify the following: Solution: Setup1: Sweep1 Geometry: ff\_2d In the **Trace** tab: Select Theta the primary sweep. Category: Gain Quantity: GainTotal Function: dB

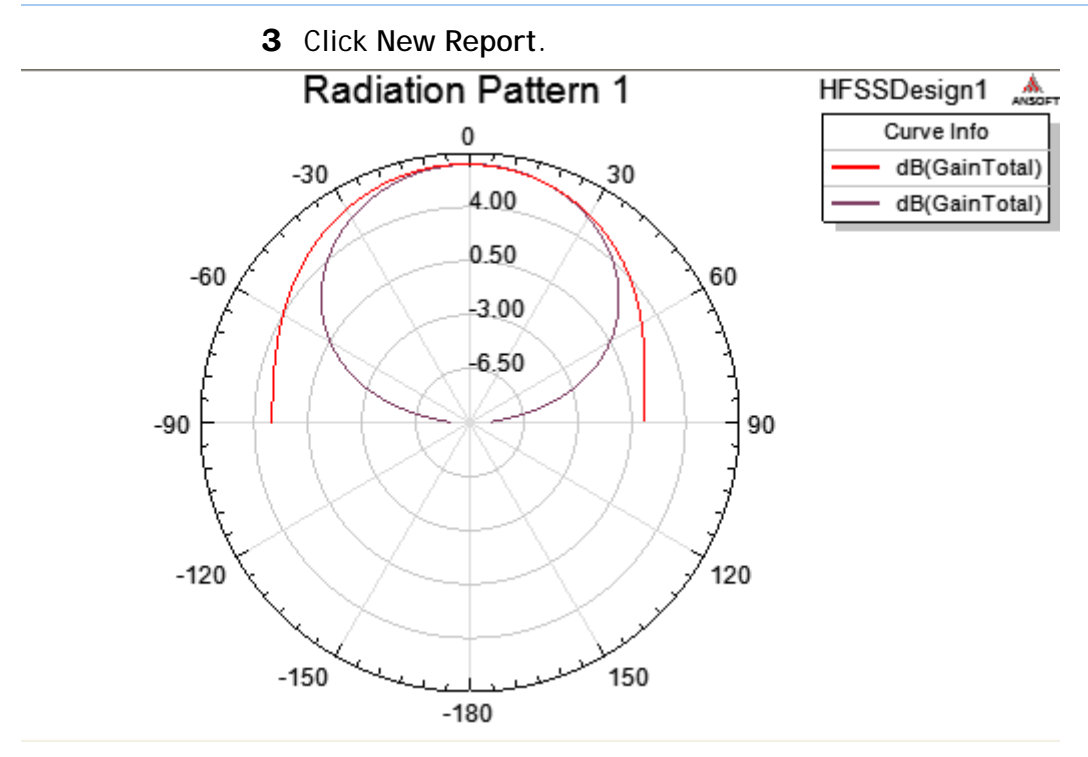